# LAB-1

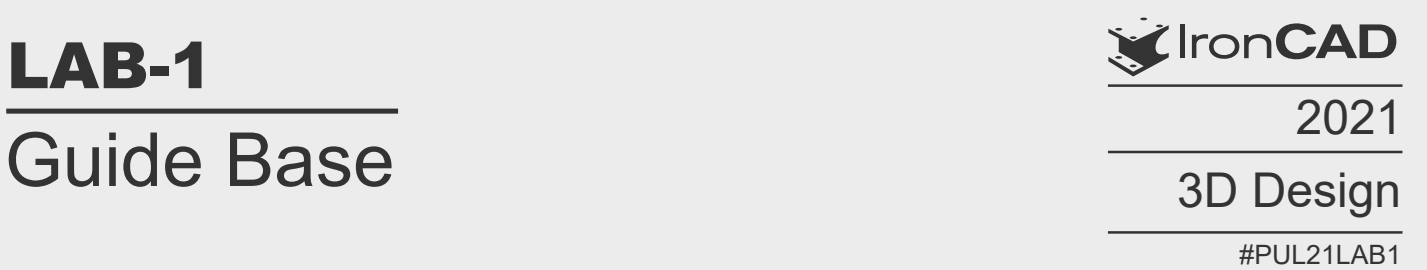

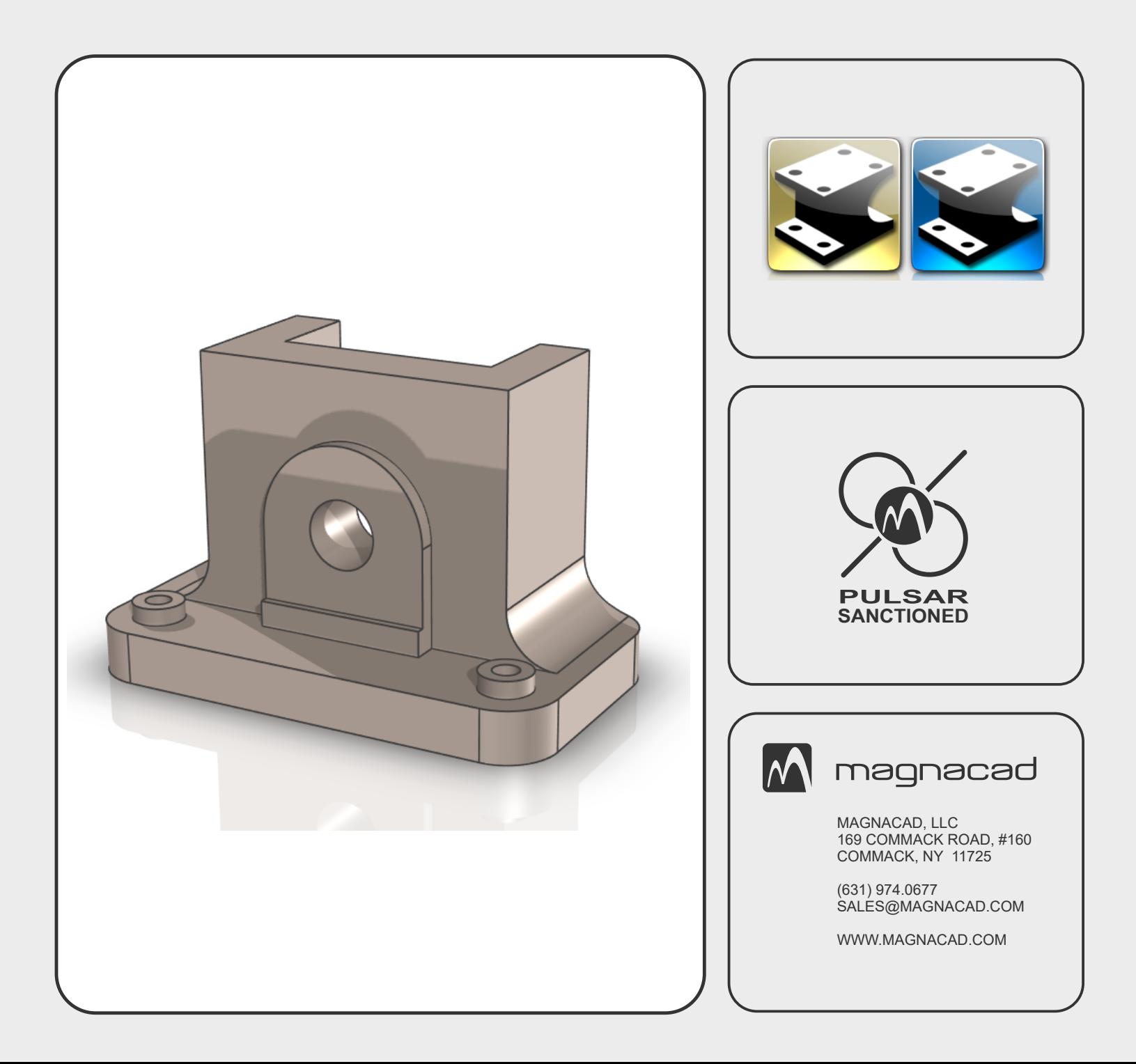

# Guide Base LAB-1

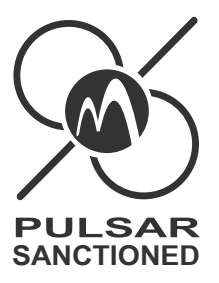

# in this lab...

You will model a Guide Base using only IronCAD's Drag-and-Drop modeling techniques along with IronCAD's Handle Technology.

# objective...

To understand IronCAD's patented Drag and Drop modeling approach and functionality.

## additional resources...

### **Companion Video:**

http://www.magnacad.com/wp-content/uploads/2020/12/LAB\_1-GUIDE-BASE-PUL21LAB1.mp4

# Guide Base LAB-1

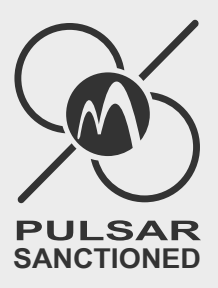

## LEGEND: 3-Button Mouse  $\Omega$ with Scroll Wheel **LEFT**-Mouse Click (LC) **LEFT**-Mouse **HOLD** (LH) **MIDDLE**-Mouse Click (MC) **MIDDLE**-Mouse **HOLD** (MH) **RIGHT**-Mouse Click (RC) **RIGHT**-Mouse **HOLD** (RH) Scroll **IN** (ZOOMIN) Scroll **OUT** (ZOOMOUT)**DEPRESS** Scroll Wheel (DSW) **LEFT**-Mouse **Hold** w/ **SHIFT** key **depressed** (LHS) **Shift** (⊅ **RIGHT** Arrow Key

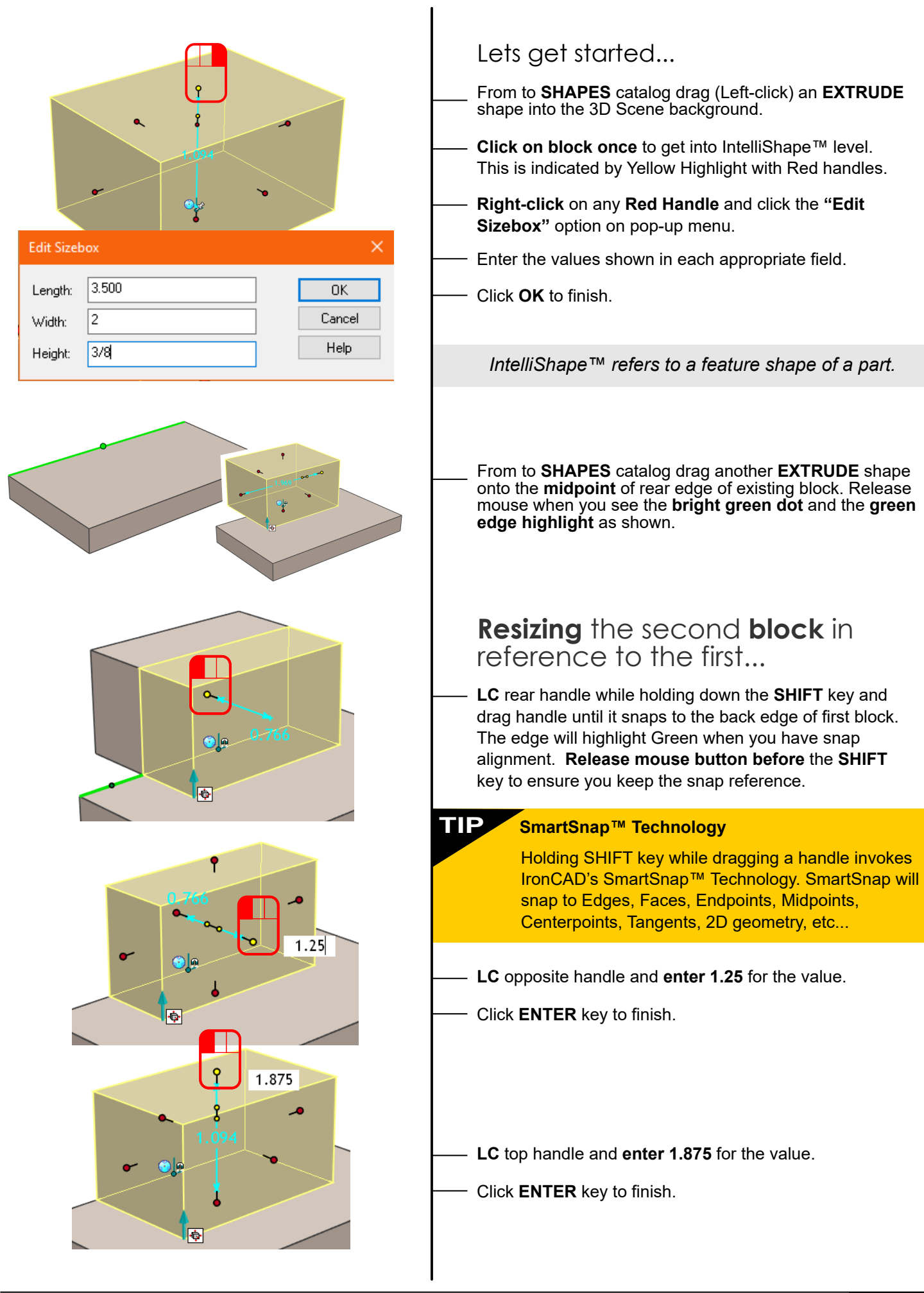

M magnacad

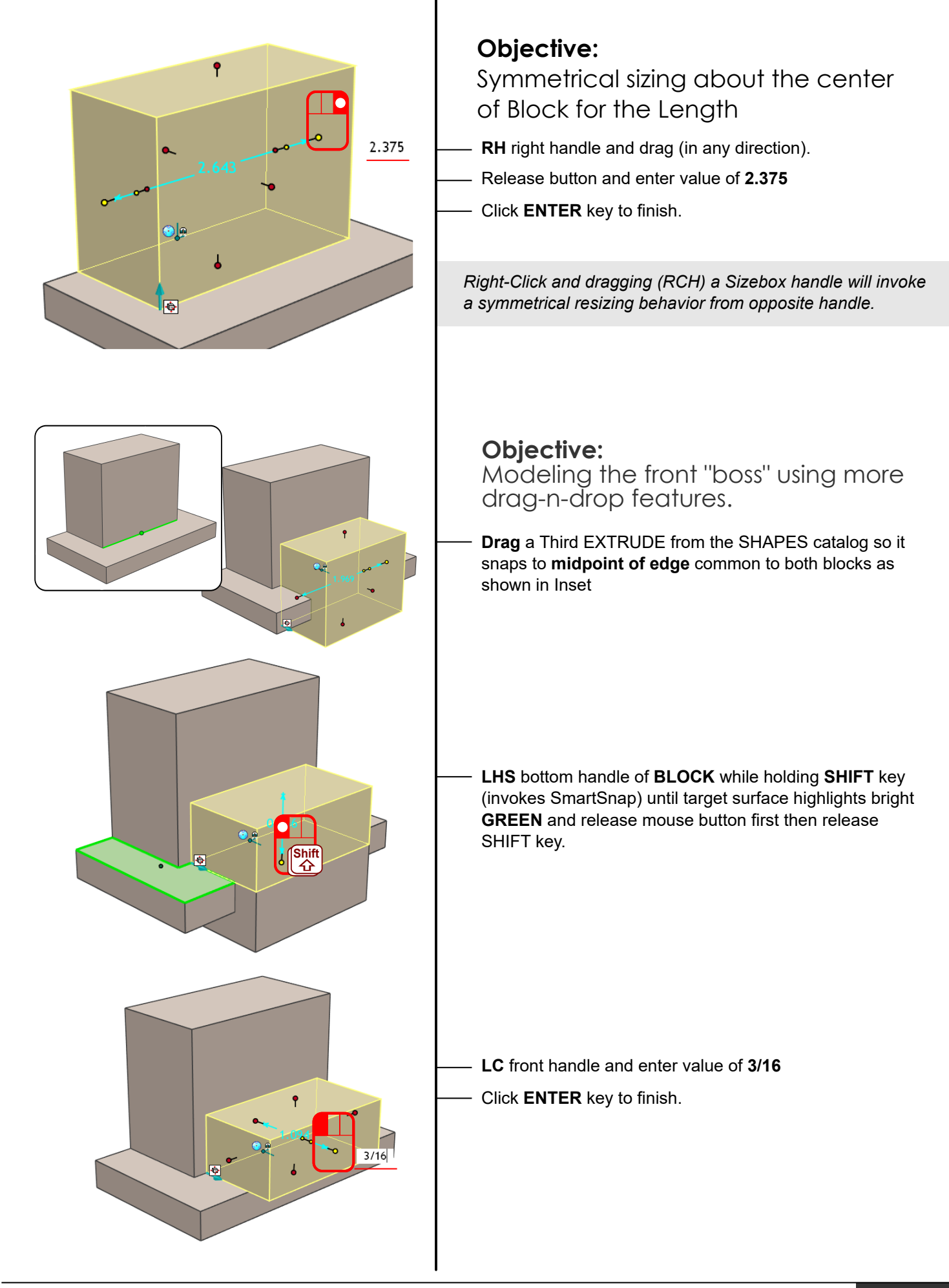

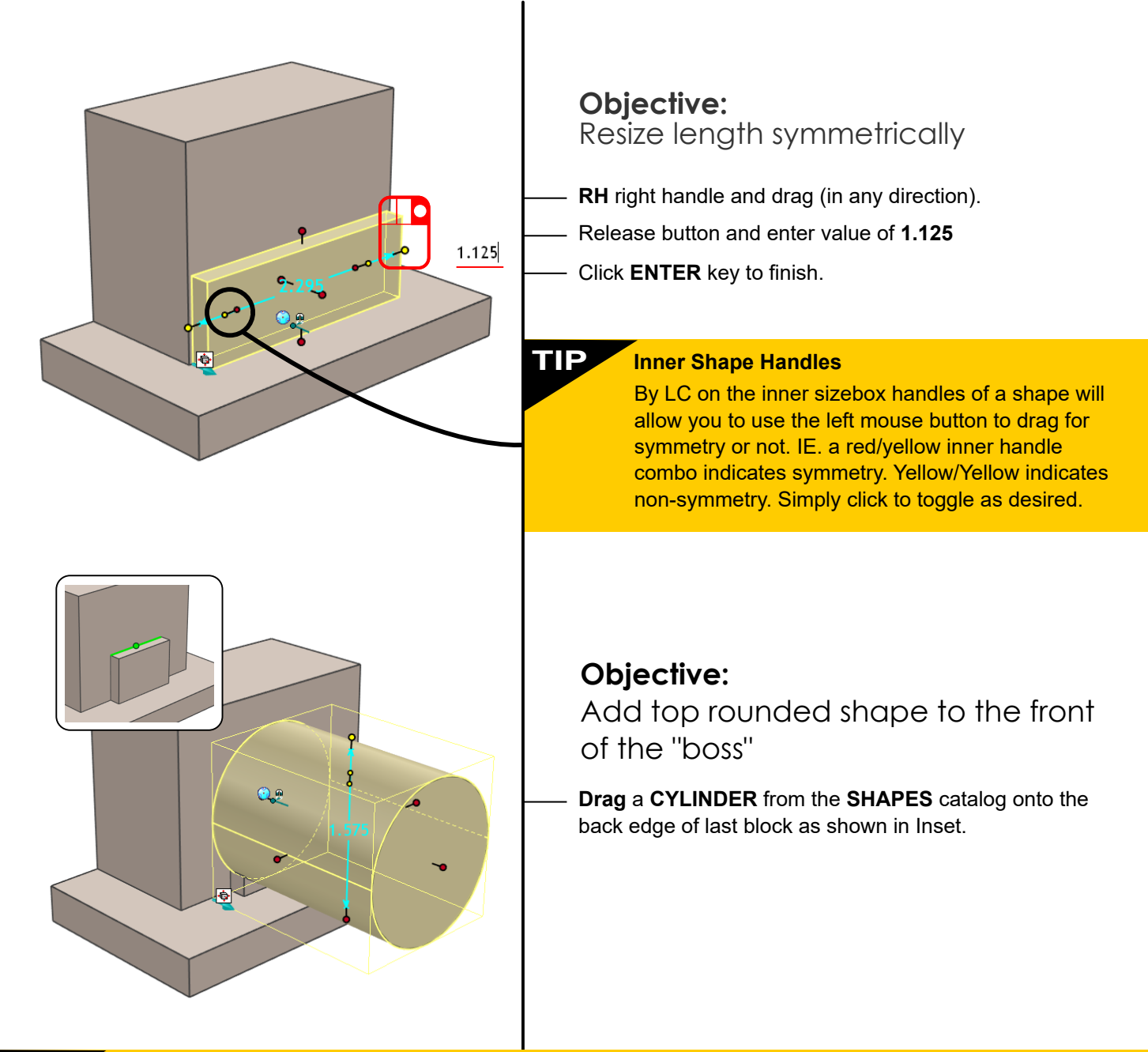

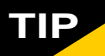

#### **IMPORTANT:**

If you have been having trouble getting your shapes to orientate correctly as shown in this lab, chances are your view of the scene is not correct. What do I mean? Well, IronCAD is a zoom sensitive program. IronCAD thinks for you in these instances. For example, while dragging a shape from a catalog, onto a surface, edge or point, it will orient the shape perpendicular to the surface that is most closely perpendicular to your view in the scene (It will also resize the shape accordingly). See some examples in following section. This is important that you understand this because this is truly a time saving capability unique to IronCAD.

> We have termed this capability... **"Dynamic View Sensitivity Modeling Intelligence"**

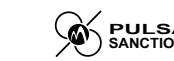

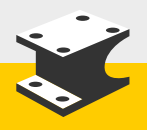

# **Dynamic View Sensitivity Modeling Technology**

IronCAD is the leader in innovative 3D design technologies and has since been since the late 1980's. One of those innovative technologies is what we have coined as "Dynamic View Sensitivity Modeling". This was developed by IronCAD and still is the only 3D CAD application to have this ability. DVSM is IronCAD's innate ability to understand how you are viewing a part and knows automatically how a feature (IntelliShape™) should be placed on the part accordingly. To better understand this unique technology and its benefi ts, simply review the samples below.

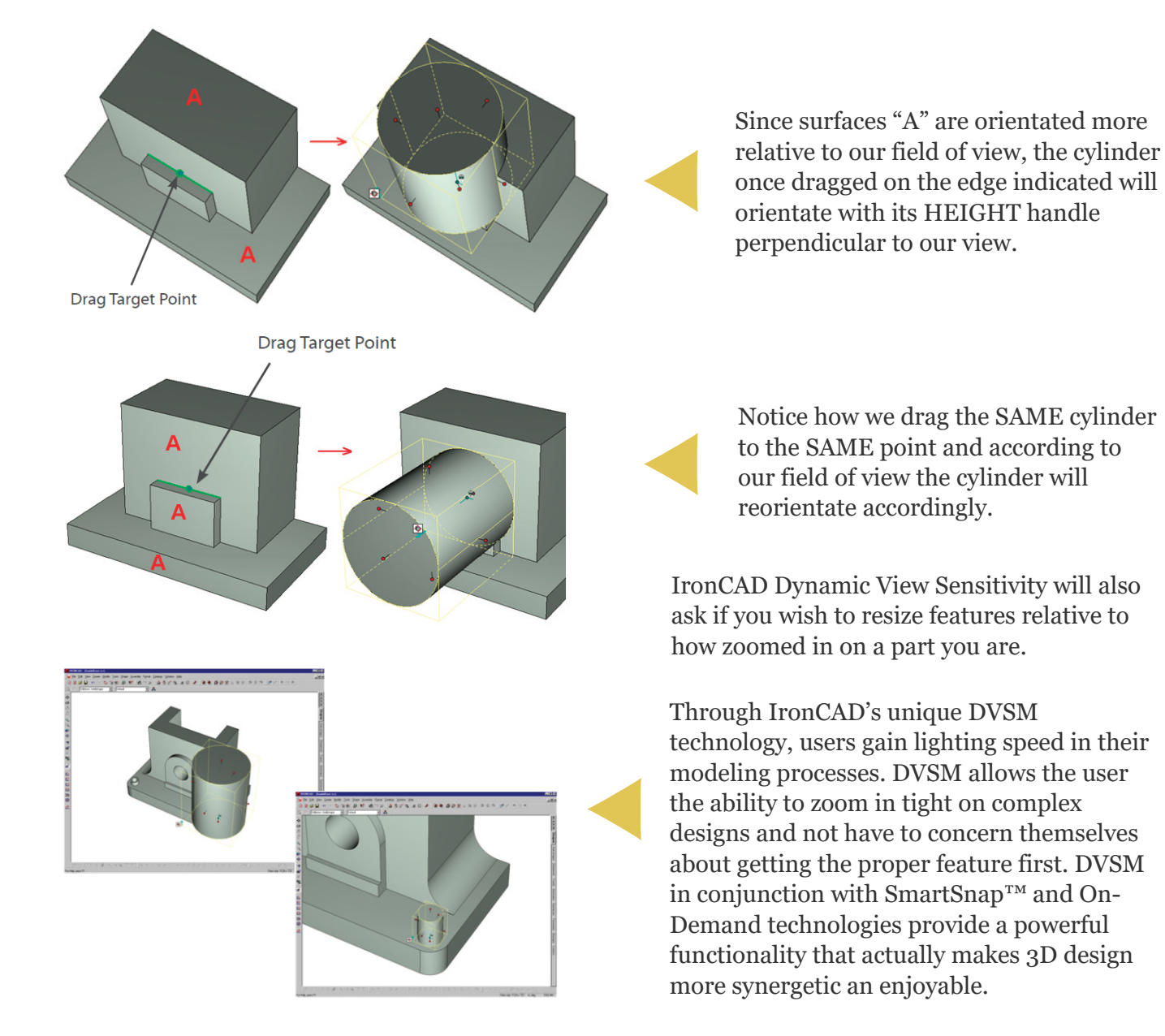

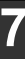

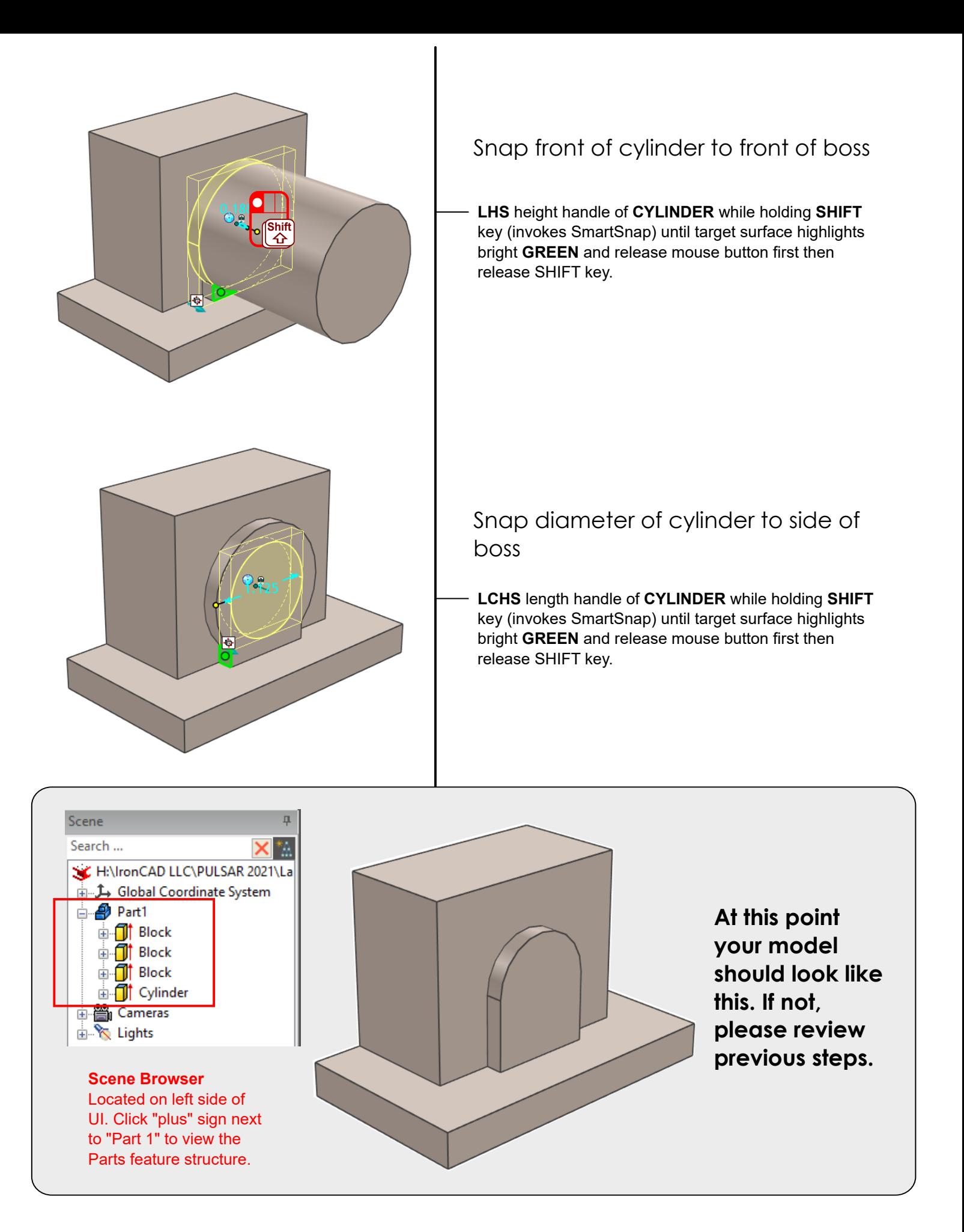

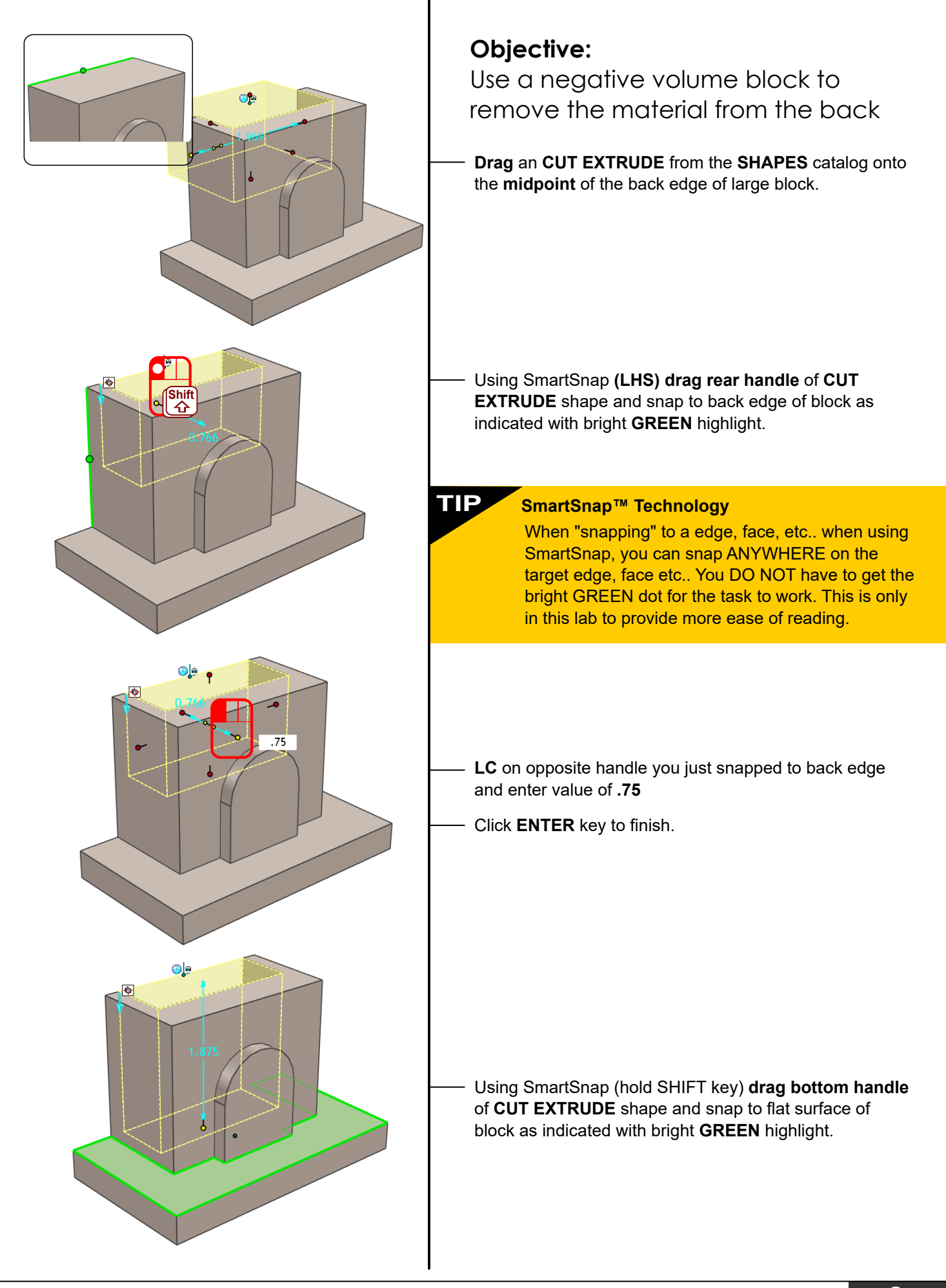

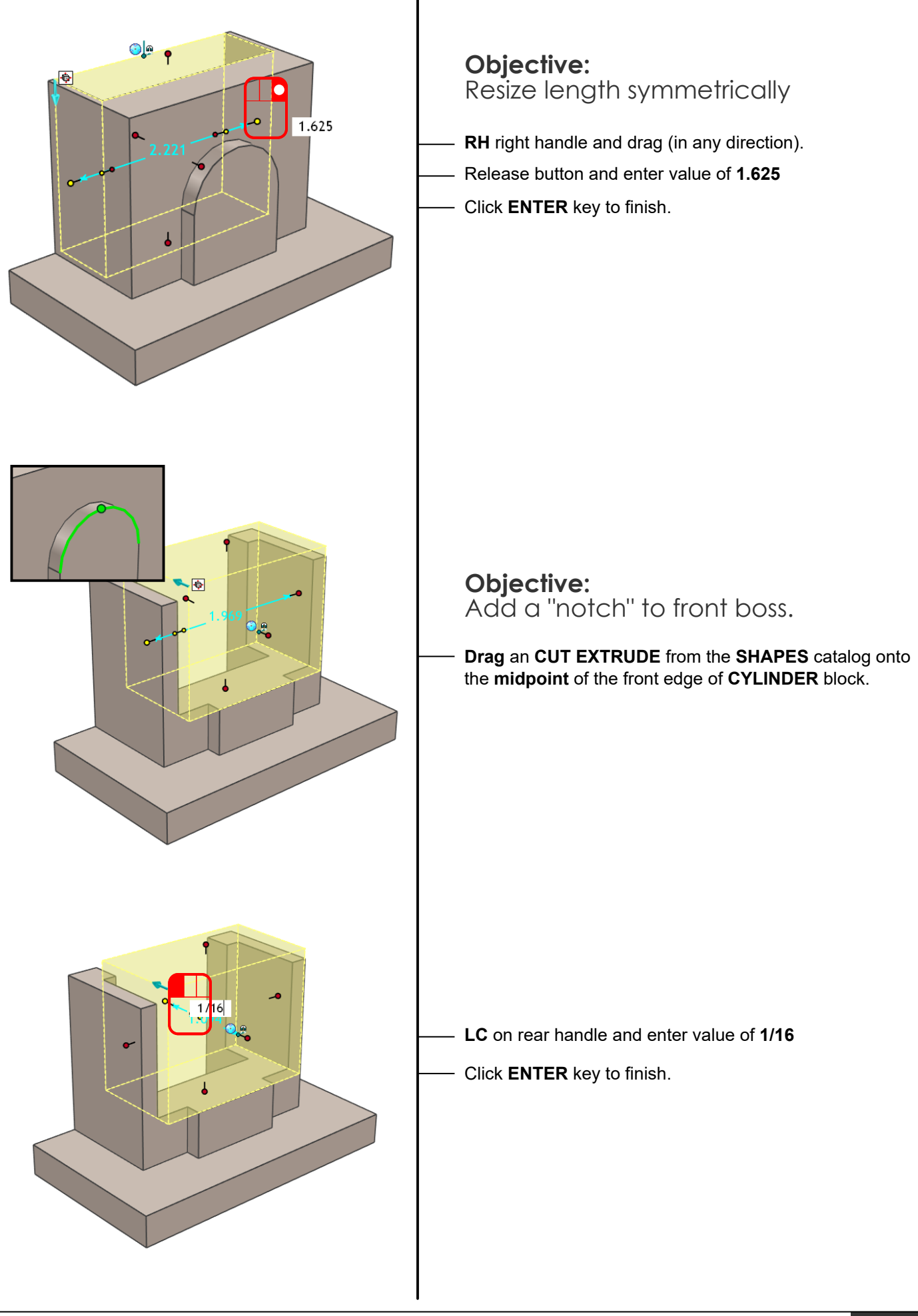

√@∖

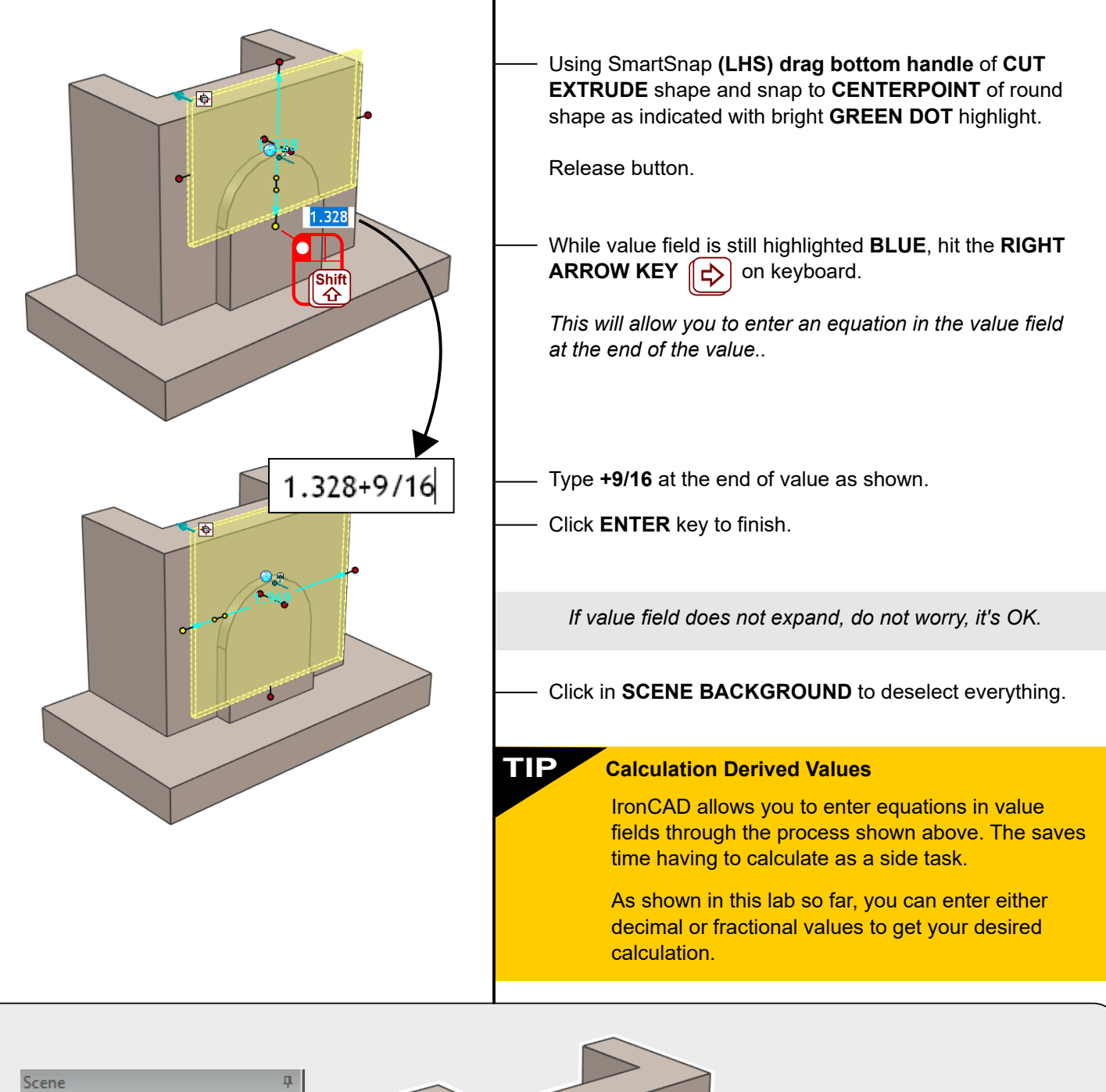

![](_page_10_Figure_1.jpeg)

**At this point your model should look like this. If not, please review previous steps.**

![](_page_11_Picture_0.jpeg)

![](_page_11_Figure_1.jpeg)

![](_page_12_Figure_0.jpeg)

![](_page_13_Figure_0.jpeg)

![](_page_14_Figure_0.jpeg)

![](_page_14_Picture_1.jpeg)

.Ŵ

![](_page_15_Figure_0.jpeg)

![](_page_16_Figure_0.jpeg)

## **YOU HAVE COMPLETED THIS LAB, CONGRATULATIONS!!**